**Reference Manual**

00809-0100-4052, Rev AA April 2015

# **Smart Wireless Gateway 1552WU**

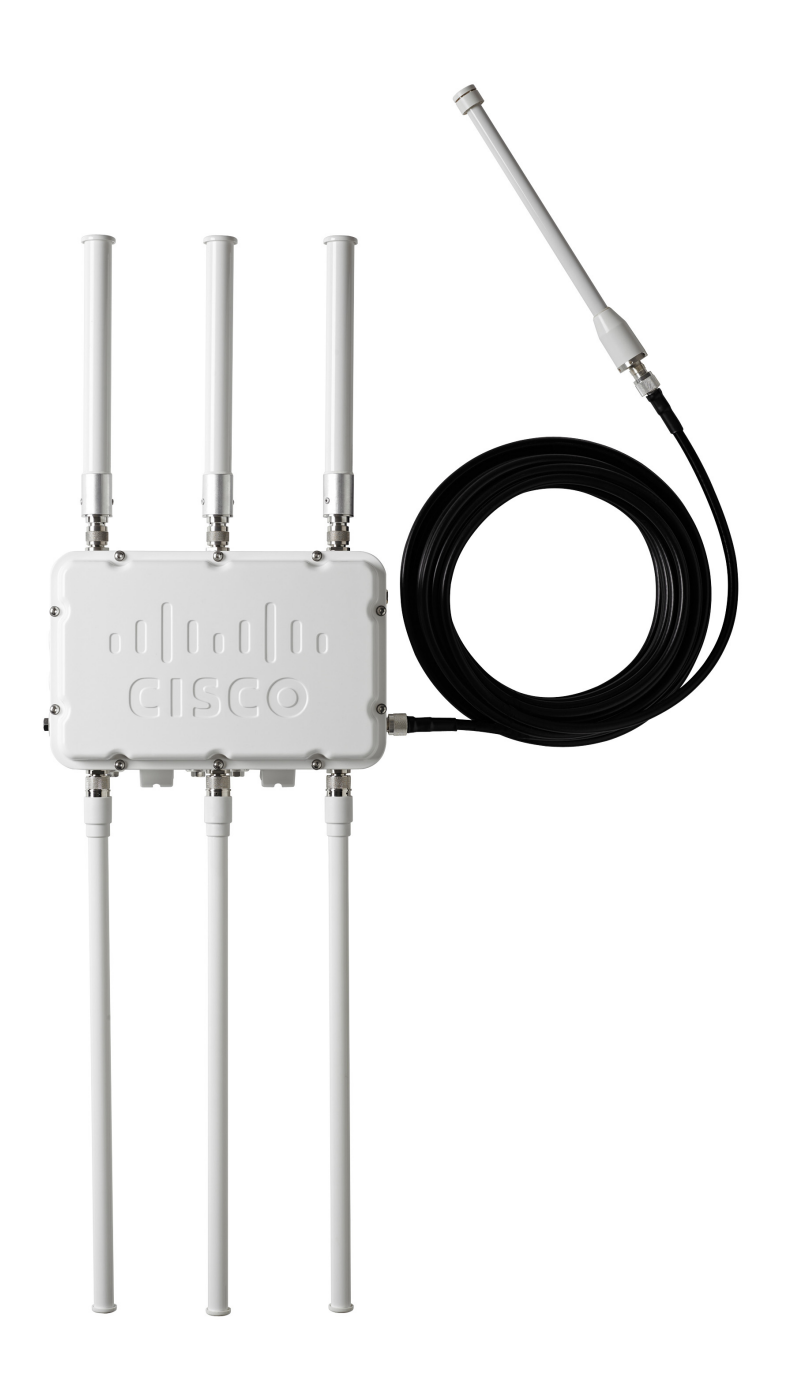

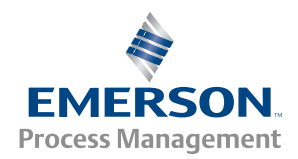

# **Contents**

### **Section 1: Initial Connection**

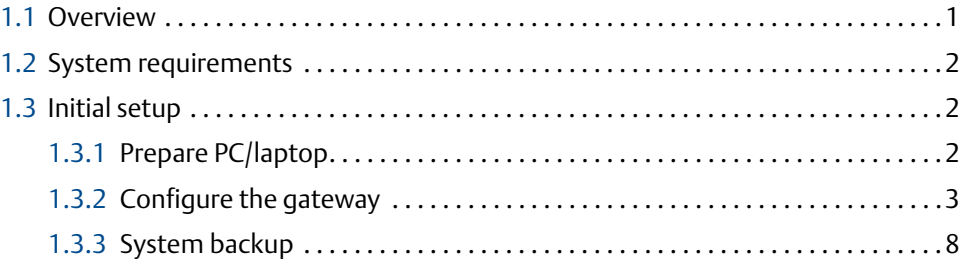

### **Section 2: Software Setup**

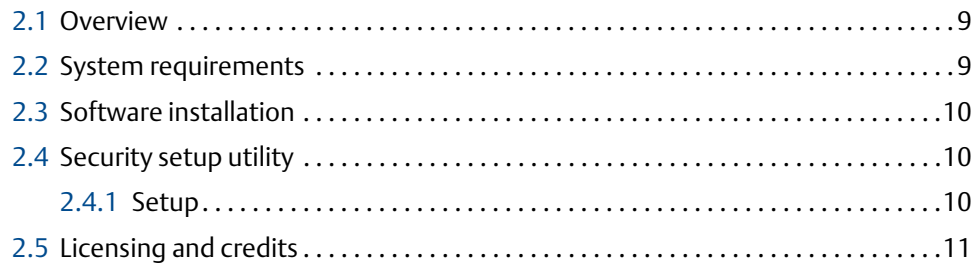

## **Section 3: Host Integration**

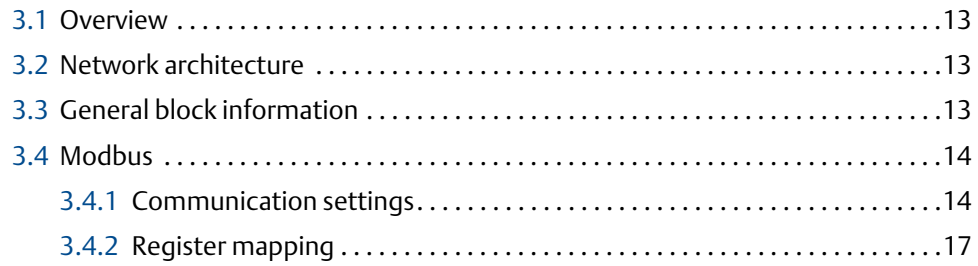

### **Section 4: DeltaV Ready**

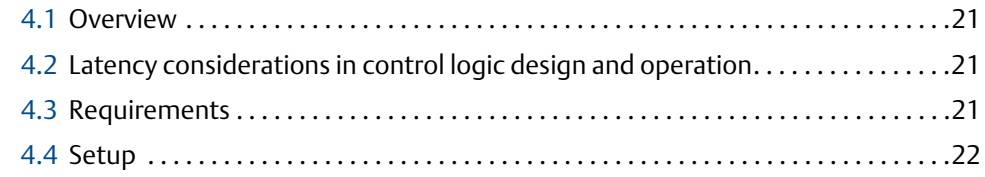

# **Section 5: Redundancy**

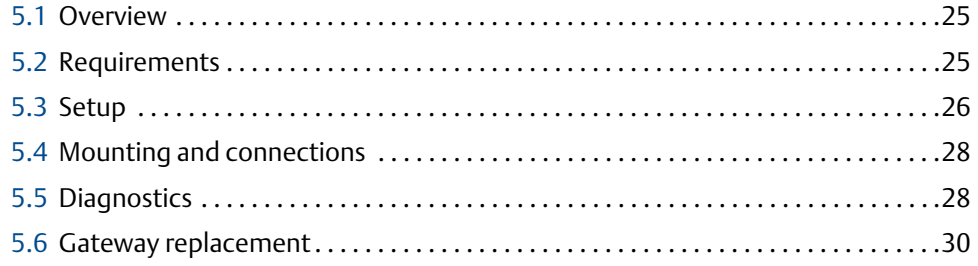

# **Section 6: Wi-Fi Connectivity**

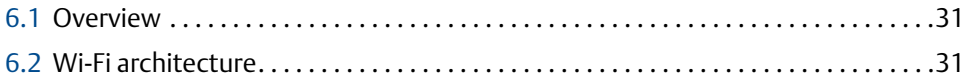

# **Smart Wireless Gateway 1552WU**

### *NOTICE*

Read this manual before working with the product. For personal and system safety, and for optimum product performance, make sure you thoroughly understand the contents before installing, using, or maintaining this product.

The United States has two toll-free assistance numbers and one international number.

Customer Central Technical support, quoting, and order-related questions. 1-800-999-9307 (7:00 am to 7:00 pm CST)

North American Response Center Equipment service needs. 1-800-654-7768 (24 hours)

International (952)-906-8888

### **ACAUTION**

The products described in this document are NOT designed for nuclear-qualified applications.

Using non-nuclear qualified products in applications that require nuclear-qualified hardware or products may cause inaccurate readings.

For information on Rosemount nuclear-qualified products, contact your local Emerson Process Management Sales Representative.

# <span id="page-6-0"></span>Section 1 Initial Connection

### **AWARNING**

#### **Failure to follow these installation guidelines could result in death or serious injury.**

Only qualified personnel should perform the installation.

#### **Explosions could result in death or serious injury.**

- Do not remove the connection head cover in explosive atmospheres when the circuit is live.
- Before connecting FOUNDATION<sup>™</sup> fieldbus in an explosive atmosphere, make sure the instruments in the loop are installed in accordance with intrinsically safe or non-intrinsic field wiring practices.
- **EXECT** Verify that the operating atmosphere of the transmitter is consistent with the appropriate hazardous locations certifications.
- All connection head covers must be fully engaged to meet explosion-proof requirements.

#### **Process leaks could result in death or serious injury.**

- Do not remove the thermowell while in operation.
- **Install and tighten thermowells and sensors before applying pressure.**

#### **Electrical shock could cause death or serious injury.**

Use extreme caution when making contact with the leads and terminals.

## **1.1 Overview**

This section describes how to connect to the Gateway for the first time and what settings should be configured before placing it on a live control network. It is important to note that some Gateways are used in stand-alone applications and do not reside on a network. In these cases, it is still important to configure the items outlined in this section.

Before the Gateway can be permanently mounted and connected to a live control network, it needs to be configured with an IP address. This is done by forming a private network between the gateway and a PC/Laptop. The following items are needed to complete this section:

- Gateway
- PC/Laptop
- **24 VDC (nominal) power supply**

#### **Note**

If the Gateway was ordered with the DeltaV™ Ready option, it has been configured to operate on a DeltaV control network, and the Initial Configuration Section does not need to be completed. Only setting the password is required.

# <span id="page-7-0"></span>**1.2 System requirements**

The following requirements apply to the PC/Laptop used to configure the Gateway. Additional requirements may apply if using the optional Security Setup Utility or AMS® Wireless Configurator. See [Section 2: Software Setup](#page-14-3) for more information.

Web browser applications:

- Mozilla Firefox® 1.5 or higher
- Microsoft® Internet Explorer® 6.0 or higher

Ethernet:

10/100BaseTX Ethernet communication protocol

# <span id="page-7-1"></span>**1.3 Initial setup**

## <span id="page-7-2"></span>1.3.1 Prepare PC/laptop

The PC/Laptop will need to be configured to form a private network before communicating to the Gateway. The network settings can be found in the control panel of the PC/Laptop. To configure these settings:

- 1. Find and open the **Control Panel**. (It is generally found from the Start Menu.)
- 2. Open **Network Connections**.
- 3. Select **Local Area Connection**.
- 4. Right click the mouse and select **Properties** from the list.
- 5. Select **Internet Protocol (TCP/IP)**, and choose the **Properties** button.
- 6. From the General tab, select Use the following IP address button.
- 7. Set the IP Address to **192.168.1.12** and press the Tab button.
- 8. A Subnet mask of **255.255.255.0** should fill in automatically.
- 9. Select **OK** to close the Internet Protocol (TCP/IP) window.
- 10. Select **Close** on the Local Area Connection window.

Internet proxies will need to be disabled through the PC/Laptop's default Internet browser.

- 1. Find and open the default Internet browser (typically Microsoft Internet Explorer).
- 2. Find the Tools menu and select **Internet Options**.
- 3. From the Connections tab, select the **LAN Settings** button.
- 4. Under Proxy Server the boxes for Automatically Detect Settings and Use a proxy server for your LAN should be unchecked.
- 5. Select **OK** to close the Local Area Network (LAN) Settings window.
- 6. Select **OK** to close the Internet Options window.

The PC/Laptop is now set up to form a private network and to communicate with the Gateway.

#### **Note**

Connecting to the Gateway's secondary Ethernet port will require different network settings. Please see [Table 1-1 on page 1-3](#page-8-1) for additional network settings

### **Table 1-1. Default IP Addresses**

<span id="page-8-1"></span>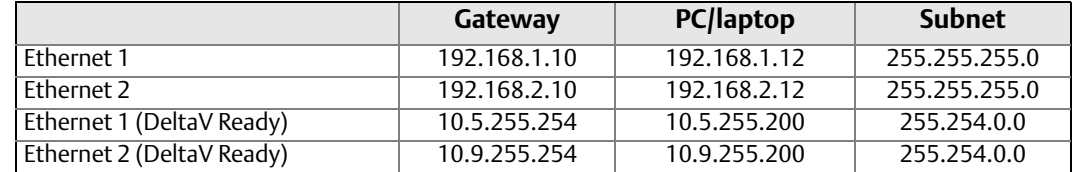

## <span id="page-8-0"></span>1.3.2 Configure the gateway

It is now possible to log into the Gateway for the first time and begin configuration for placement on a live control network. The following items need to be configured:

- Security Passwords
- Time Settings
- TCP/IP Network Settings

Use the following procedure to log in to the Gateway:

- 1. Open a standard web browser (typically Microsoft Internet Explorer).
- 2. Enter *192.168.1.10* in the address bar.
- 3. Acknowledge the security to proceed.
- 4. In the User Name field, enter "*admin*".
- 5. In the Password field, enter *"default"*.

The web browser will now be directed to the Gateway's default home page. There is a navigation menu located on the left hand side with four main areas.

- Diagnostics: View status of communications, client server parameters, and more
- Monitor: Screens created by the user to view data from field devices
- Explorer: Basic view of values from field devices
- Setup: Configure the Gateway for operations, security, and host system integration

### **Security passwords**

There are four role based user accounts for the gateway with varying levels of access. The table below describes this access.

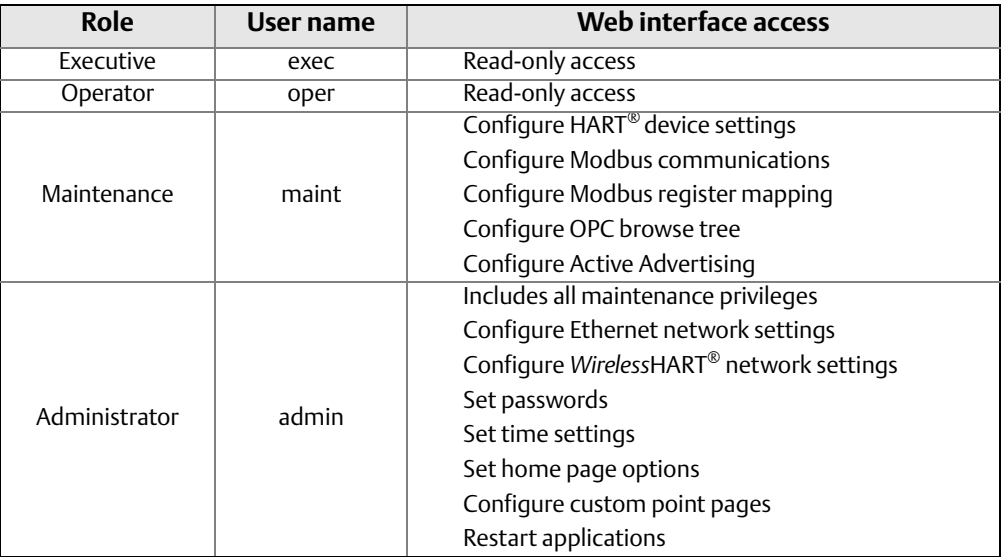

Each of the initial passwords for the user accounts is default. It is recommended, for security purposes, that these passwords are changed. The administrator password should be appropriately noted when changed. If it is lost, please contact Emerson Process Management for technical support.

To change the User Accounts Passwords:

- 1. Navigate to **System Settings>Users>User Accounts**.
- 2. Set the new password for each role based user account, and confirm.
- 3. Select **Submit**.

#### **Note**

It is suggested that the default security settings in **System Settings>Users>User Accounts** be changed to the local IT best practices or the "Normal" setting after initial login. Strong or custom settings are available for more robust passwords. For more information on this screen and others please see the User Interface Terminology Guide (00809-0600-4420).

### **Time settings**

The Gateway is the timekeeper for the *Wireless*HART network, so it is imperative that the Gateway's time is accurate for timestamp data to be meaningful. Time settings can be found by navigating to **System Settings>Time**.

There are three ways to set the Gateway time:

- 1. Network Time Protocol (recommended).This option uses a Network Time Protocol (NTP) server to slowly adjust the Gateway's time in order to match the time of the control network. Enter the IP address for the NTP server and select the packet version (1, 2, 3, or 4).
- 2. Set with PC Time. This option will match the Gateway's time to that of the PC/Laptop.
- 3. Manual Entry.This option allows the user to enter a specific date (MM:DD:YY) and time (HH:MM:SS).

### **Note**

Network Time Protocol (NTP) is recommended for the best network performance because it always adjusts time to match the network time server.

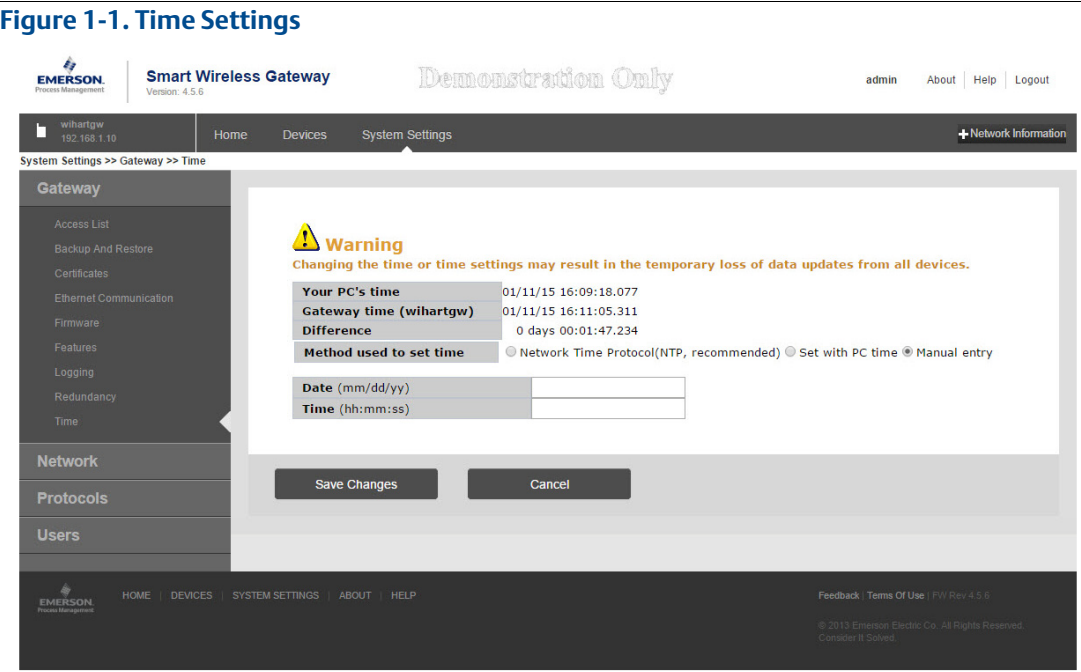

### **TCP/IP network settings**

### **AWARNING**

Use caution when making changes to the TCP/IP network settings. If they are lost or improperly configured, it may be impossible to log into the Gateway. Contact the network administrator for information on the proper TCP/IP network settings to apply

Prior to the gateway being installed and connected to a live control network, it should be configured with an IP address, as well as other TCP/IP network settings.

Request the following configuration items from the network administrator:

- Specify an IP address, or use a DHCP server
- Hostname
- Domain Name
- IP address
- Netmask
- Gateway

Obtaining an IP address from a DHCP server is not recommended, since the Gateway operation will be dependent on the availability of the DHCP server. For maximum gateway availability it is best practice to specify an IP address.

To change the TCP/IP Network Settings:

- 1. Navigate to **System Settings>Gateway>Ethernet Communication** protocol.
- 2. Select Specify an IP address (recommended).
- 3. Enter the following:
	- Hostname
	- Domain Name
	- IP Address
	- Netmask
	- Gateway
- 4. Select **Submit**.
- 5. When prompted, click **Restart** apps.
- 6. Select **YES** to confirm restart.
- 7. Close the web browser.

#### **Note**

Once the IP Address of the Gateway has been changed, communications to the web interface will be lost. Restart the web browser, then log back into the Gateway using the new IP address and other TCP/IP network settings. The PC/Laptop TCP/IP network settings may need to be changed.

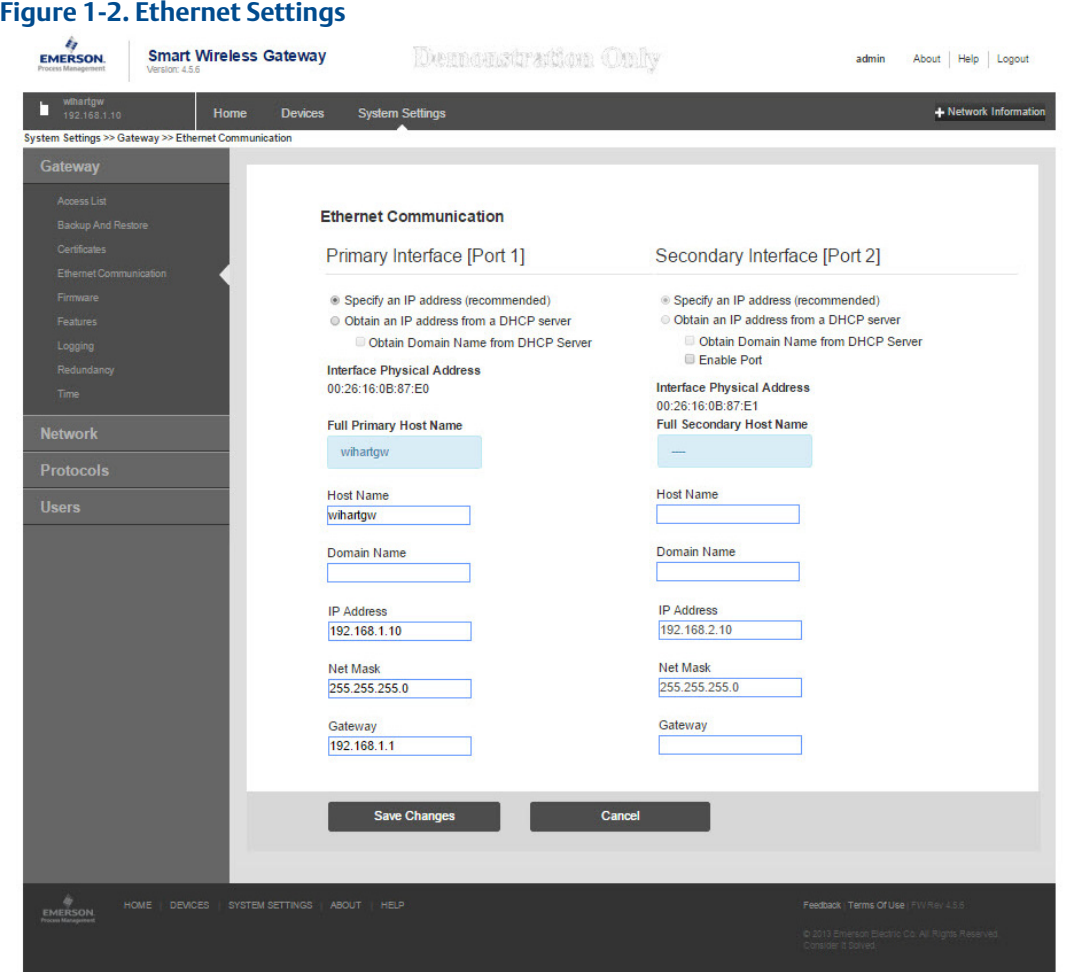

### **Quality of service**

In order to enhance the data traffic from the *Wireless*HART radio to the network the Quality of Service (QoS) option has been included in the Ethernet Protocol page to allow selection of a specific traffic control mechanism based on the various manners increase network performance within a more comprehensive network. There are twenty-one options to choose from (drop-down menu) as listed and described below, these are the Differentiated Services Cope Point (DSCP) codes as a standard embedded into network messages IP header:

- **Default:** no specific traffic prioritization is selected
- **Assured forwarding (AF):** this mechanism allows the data traffic to be prioritized based on the required throughput, delay, jitter, loss or latency following an assured forwarding per hop behavior. There are four AF Classes and each class has three drop probabilities which are identified on the bits assignment at the IP header (first 6 bits within Differentiated Services field)

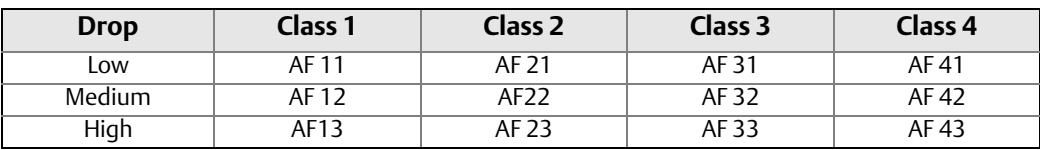

**Example 3** Class selector (CS): this mechanism allows for a selection of seven options which prioritizes the data packets as per the option bits within the Type of Service (ToS) byte. The combination of all three IP Precedence bits is used to adjust the IP packet prioritization within the network.

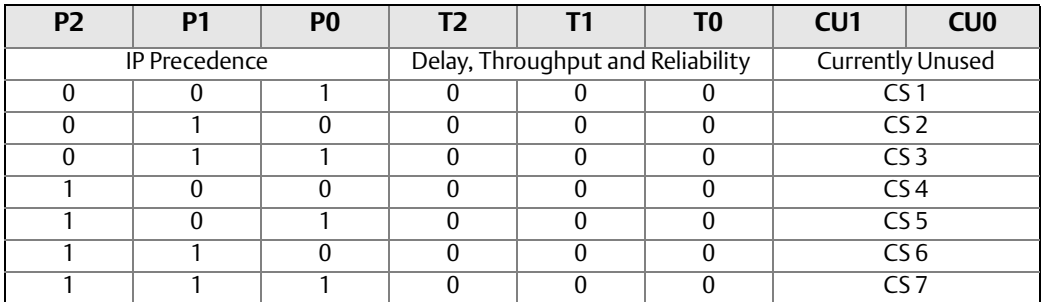

 Expedited forwarding: this mechanism is used when the data traffic is targeted to have low delay, low jitter, low loss and low latency, hence prioritizing bandwidth to target a "point-to-point" communication experience.

The recommended differentiated services setup are: AF41 (Assured Forwarding 41) or EF (Expedited Forwarding). The AF41 shall be used whenever video related data is part of the wireless solution and EF shall be used for any other solution which doesn't include video as part of the package.

## <span id="page-13-0"></span>1.3.3 System backup

The Gateway has a System Backup and Restore feature that saves all user-configured data. It is best practice that a System Backup be performed periodically throughout the installation and configuration process.

- 1. Navigate to **System Settings>Gateway>Backup And Restore>Save Backup**.
- 2. Select **Save Backup**.
- 3. The Gateway collects the configuration date and when the file download pop up appears, select **Save**.
- 4. Enter a save location and file name.
- 5. Select **Save**.
- 6. Select **Return to form**.

#### **Note**

System backup contains user passwords and keys used for encrypting communication. Store downloaded system backups in a secure location.

# <span id="page-14-0"></span>Section 2 Software Setup

<span id="page-14-3"></span>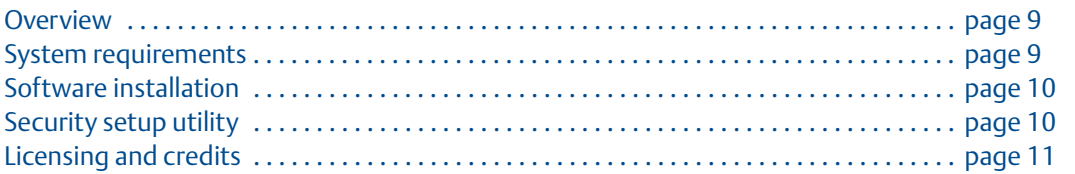

# <span id="page-14-1"></span>**2.1 Overview**

This section discusses the installation and setup of the optional software available for the Smart Wireless Gateway. This software is not required for the wireless field network to operate; however, it will aid in secure host integration as well as wireless field device configuration.

Additional system components may be installed depending on the current configuration of the system.

# <span id="page-14-2"></span>**2.2 System requirements**

### **Table 2-1. PC Hardware**

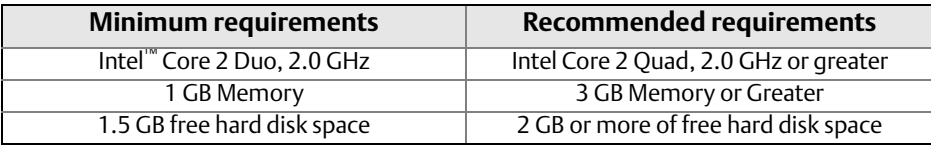

#### **Note**

Additional hard disk space is required for SNAP-ON™ applications. The minimum monitor requirements are 1024 x 768 resolution and 16-bit color.

### **Table 2-2. Supported Operating Systems**

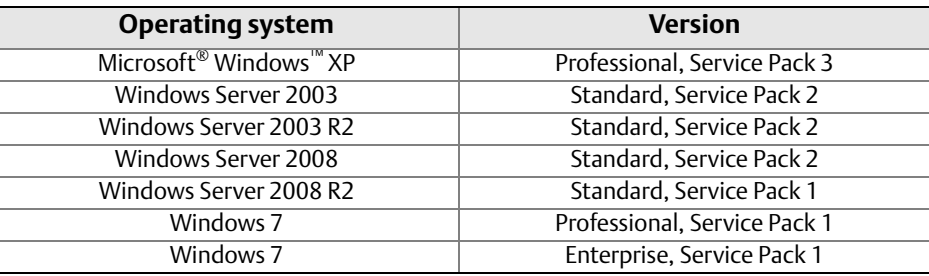

# <span id="page-15-0"></span>**2.3 Software installation**

The software can be obtained from Emerson during solution implementation. Depending on the PC system configuration, installation may take 30-35 minutes. To install the software:

- 1. Exit/close all Windows programs, including any running in the background, such as virus scan software.
- 2. Insert Disk 1 into the CD/DVD drive of the PC.
- 3. Follow the prompts.

#### **Note**

If the autorun function is disabled on the PC, or installation does not begin automatically, double click D:\SETUP.EXE (where D is the CD/DVD drive on the PC) and click OK.

# <span id="page-15-1"></span>**2.4 Security setup utility**

The Security Setup Utility enables secure communications between the Gateway and host system, asset management software, data historians, or other applications. This is done by encrypting the standard data protocols (AMS® Wireless Configurator, Modbus® TCP, EtherNet/IP™, and OPC™) used by the Gateway and making them available through various proxies within the Security Setup Utility. These proxies can function as a data server for other applications on the control network. The Security Setup Utility can support multiple Gateways at once and each proxy can support multiple client application connects.

#### **Note**

OPC communications requires the use of the Security Setup Utility regardless of whether encryption is required.

### <span id="page-15-2"></span>2.4.1 Setup

In the Security Setup Utility add a new proxy for each Gateway based on the communication protocol that is being used. For example, add an OPC proxy for each Gateway that is communicating OPC.

Use the following procedure to add a new proxy in the Security Setup Utility:

- 1. Open the **Security Setup Utility.**
- 2. Select **EDIT>NEW**, then select the type of new proxy to be added.
- 3. Right click on the **new proxy entry** and select **Properties**.
- 4. Enter the target Gateway's Hostname and IP Address.
- 5. Select **OK**.
- 6. Select **FILE>SAVE**.
- 7. When prompted for authentication, enter the admin password for the target Gateway.
- 8. Select **OK**.
- 9. Repeat **steps 2-8** to added additional proxies.
- 10. Select **FILE>EXIT** to close the Security Setup Utility.

During this process the Gateway will exchange security certificates (digital signatures) with the proxy.

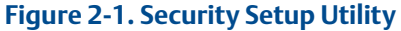

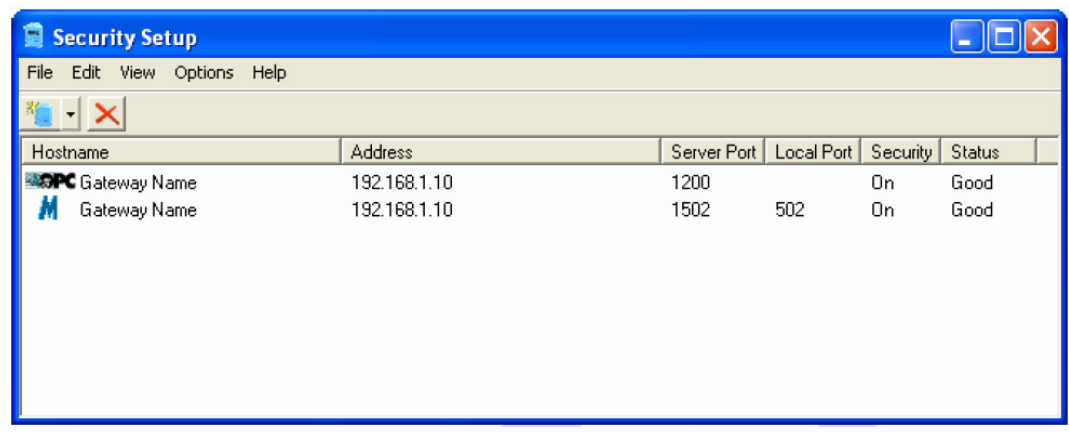

# <span id="page-16-0"></span>**2.5 Licensing and credits**

The latest licensing agreements are included on each disk of the software pack.

"This product includes software developed by the OpenSSL Project for use in the OpenSSL Toolkit. (http://www.openssl.org/)"

"This product includes software written by Eric Young (eay@cryptsoft.com)".

# <span id="page-18-0"></span>Section 3 Host Integration

<span id="page-18-4"></span>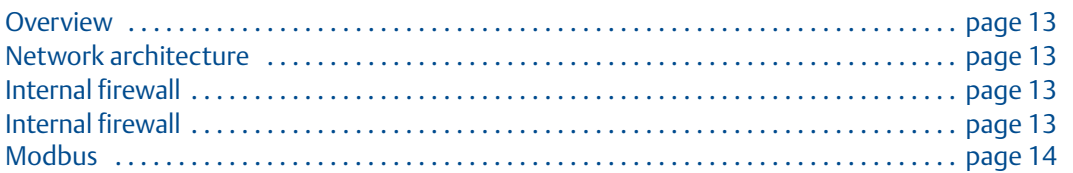

# <span id="page-18-2"></span>**3.1 Overview**

This section describes how to connect the Gateway to a host system and integrate data gathered from the field device network. It covers network architectures, security, and data mapping.

In accordance with Emerson *Wireless*HART® security guidelines, the Emerson Gateway should be connected to the host system via a LAN (Local Area Network) and not a WAN (Wide Area Network).

# <span id="page-18-1"></span>**3.2 Network architecture**

Physical connection types are important when determining the network architecture and what protocols can be used for integration. Ethernet is the main physical connection type. Emerson provides all support to design, scope and commission the Smart Wireless Gateway 1552WU into various types of hosts, please contact us for further information on this topic.

### **Ethernet**

An Ethernet connection supports Modbus® TCP, OPC<sup>™</sup>, AMS® Wireless Configurator, EtherNet/IP™, and HART® TCP protocols. Using this connection type, the Gateway is connected directly to a control network using a network switch, router, or even via a wireless backhaul. Often there are two networks for redundancy purposes.

# <span id="page-18-3"></span>**3.3 Internal firewall**

The Gateway supports an internal firewall that inspects both incoming and outgoing data packets. TCP ports for communication protocols are user configurable, including user specified port numbers and the ability to disable ports.

The Gateway's internal firewall settings can be found by navigating to **System Settings> Protocols>Protocols and Ports**.

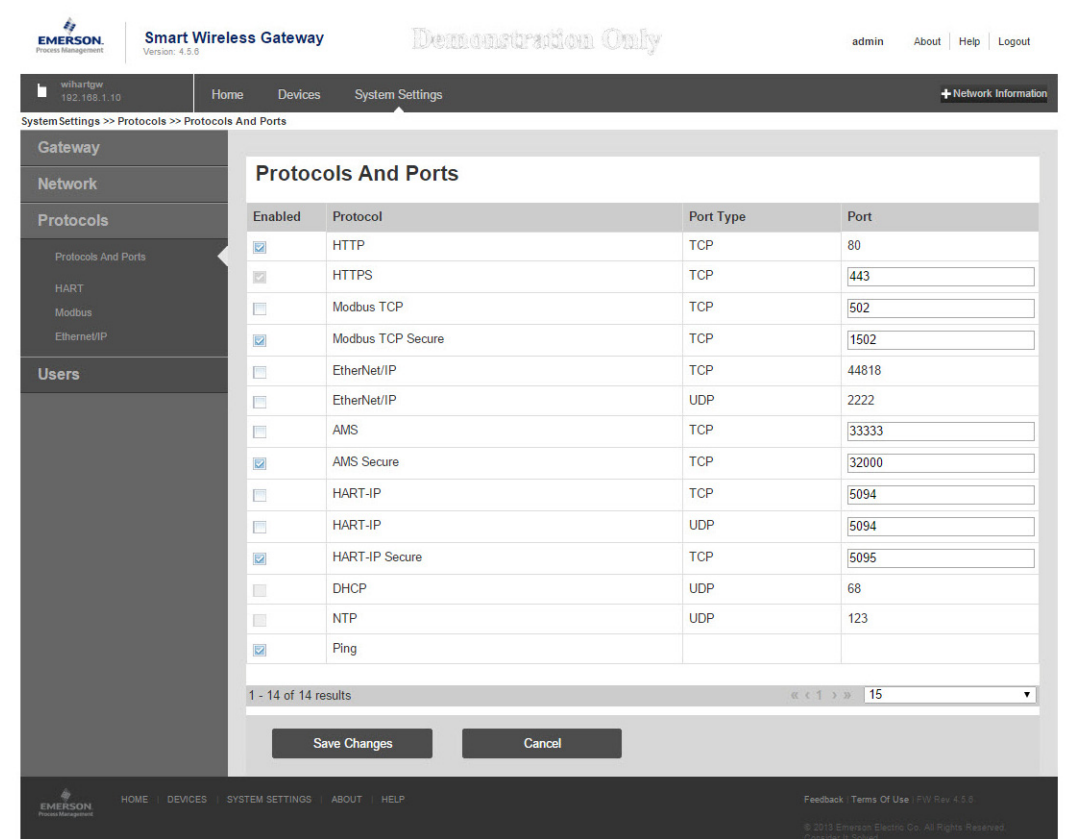

### **Figure 3-1. Security Protocols Page (Internal Firewall)**

## <span id="page-19-1"></span>**3.4 Modbus**

The Gateway supports Modbus TCP over Ethernet. It functions as a sub device on the Modbus network and must be polled by a Modbus master or client (host system).

### <span id="page-19-0"></span>3.4.1 Communication settings

It is important that the Modbus communication settings in the Gateway match the setting in the Modbus master or client. Please refer to host system documentation for more information on how to configure these settings. The Modbus communication settings can be found by navigating to **System Settings>Protocols>Modbus**.

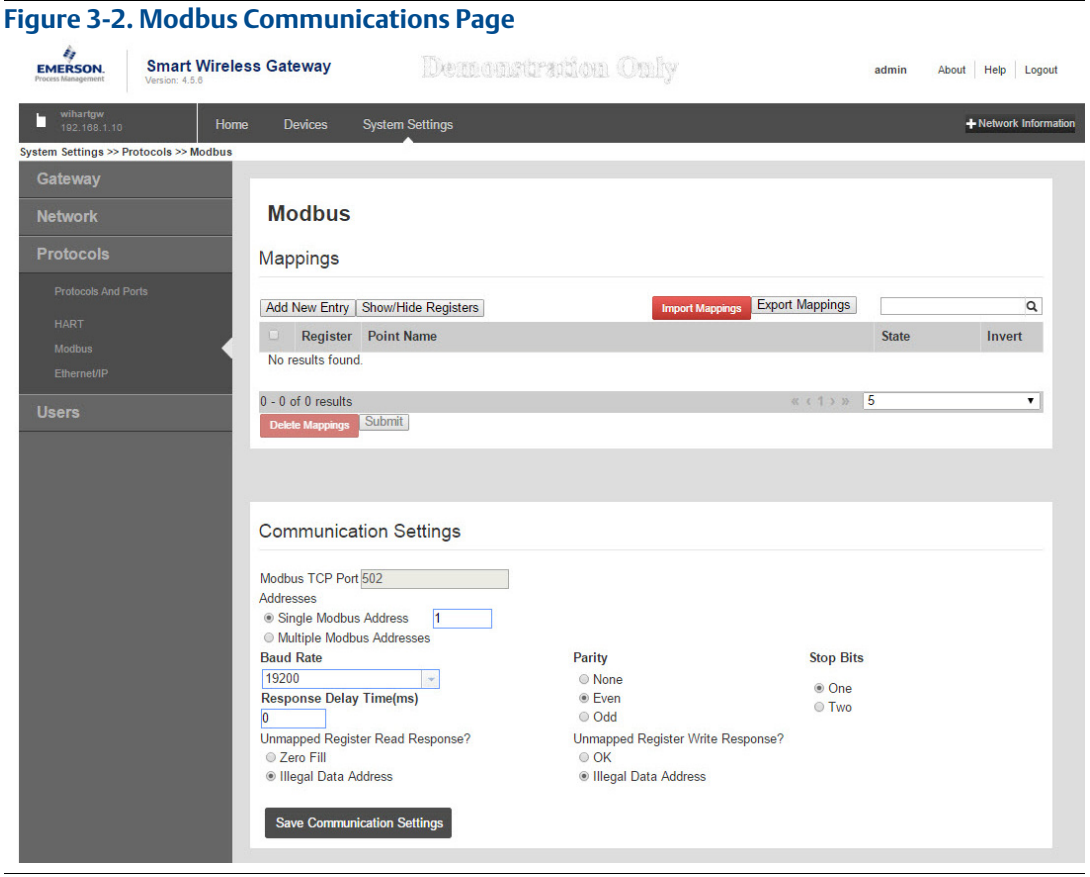

**Single Modbus Address:** When this option is selected, this address is used by the Gateway for Modbus RTU communications (not applicable to the 1552WU Gateway).

**Multiple Modbus Addresses:** When this option is selected, a new column for address will appear on the Modbus mapping page.

**Modbus TCP Port:** This is the TCP/IP port the Gateway uses for Modbus TCP (Ethernet). To change TCP/IP port settings, see the Internal Firewall section for more details.

**Baud Rate***:* The data rate or speed of serial communications. This setting is only required for Modbus RTU (not applicable to the 1552WU Gateway).

**Parity:** This setting determines parity (none, even, or odd) to use for error checking purposes. This setting is only required for Modbus RTU (not applicable to the 1552WU Gateway).

**Stop Bits***:* This setting determines the number (1 or 2) of stop bits to use when ending a message. This setting is only required for Modbus RTU (not applicable to the 1552WU Gateway).

**Response delay time (ms):** This setting determines how long (ms) the Gateway waits before responding to a Modbus request. This setting is only required for Modbus RTU (not applicable to the 1552WU Gateway).

**Unmapped register read response:** This is the value returned by the Gateway if the Modbus master requests a register with no data assigned to it (empty register). It is recommended this be set to zero fill to prevent errors.

**Floating point representation:** This setting determines if the Gateway uses floating point values or integer values. There are three options for this setting:

- Float: This option uses 32 bit floating point values.
- Round: This option rounds the data value to the nearest whole number.
- Scaled: This option uses scaled integers to offset negative values or increase decimal point resolution. The equation for scaled integers is:

 $y = Ax - (B - 32768)$ 

Where:

- y = Scaled integer returned by the Gateway
- A = Gain for scaled integer value
- x = Measured value from wireless field device
- B = Offset for scaled integer value

**Use swapped floating point format:** This setting switches which register is sent first for a floating point value. This setting is only used for floating point values.

**Incorporate value's associated status as error:** This setting will cause the Gateway to report a predetermined value when a communications or critical diagnostic error is received from the wireless field device. The value is user configurable depending on which floating point representation is chosen. See Value reported for error below.

**Value reported for error (floating point):** This setting determines what value is reported if the wireless field device reports a failure or stops communicating to the Gateway. This setting is used for floating point values. The choices are *NaN* (not a number), *+Inf* (positive infinity), *-Inf* (negative infinity), or *Other* (user specified).

**Value reported for error (rounded and native integer):** This setting determines what value is reported if the wireless field device reports a failure or stops communicating to the Gateway. This setting is used for rounded or scaled integers. The choice is a user specified value between -32768 and 65535.

**Scaled floating point maximum integer value:** This determines the maximum integer value for the purpose scaling integers. 999-65534.

**Use global scale gain and offset:** This setting determines if a global gain and offset is applied for scaled integers or if each value has a unique gain and offset. Unique gain and offsets are found on the Modbus Mapping page.

**Global scale gain:** This value is multiplied to the data values for the purpose of scaling integers. If global scaling is not selected, a gain value will be available for each separate data value on the Modbus Mapping page.

**Global scale offset:** This value is added to the data values for the purpose of scaling integers. If global scaling is not selected, an offset value will be available for each separate data value on the Modbus Mapping page.

## <span id="page-22-0"></span>3.4.2 Register mapping

Register mapping is the process of assigning data points from wireless field devices to Modbus registers. These registers can then be read by a Modbus master or client. Modbus register mapping can be found by navigating to **System Settings>Protocols>Modbus**.

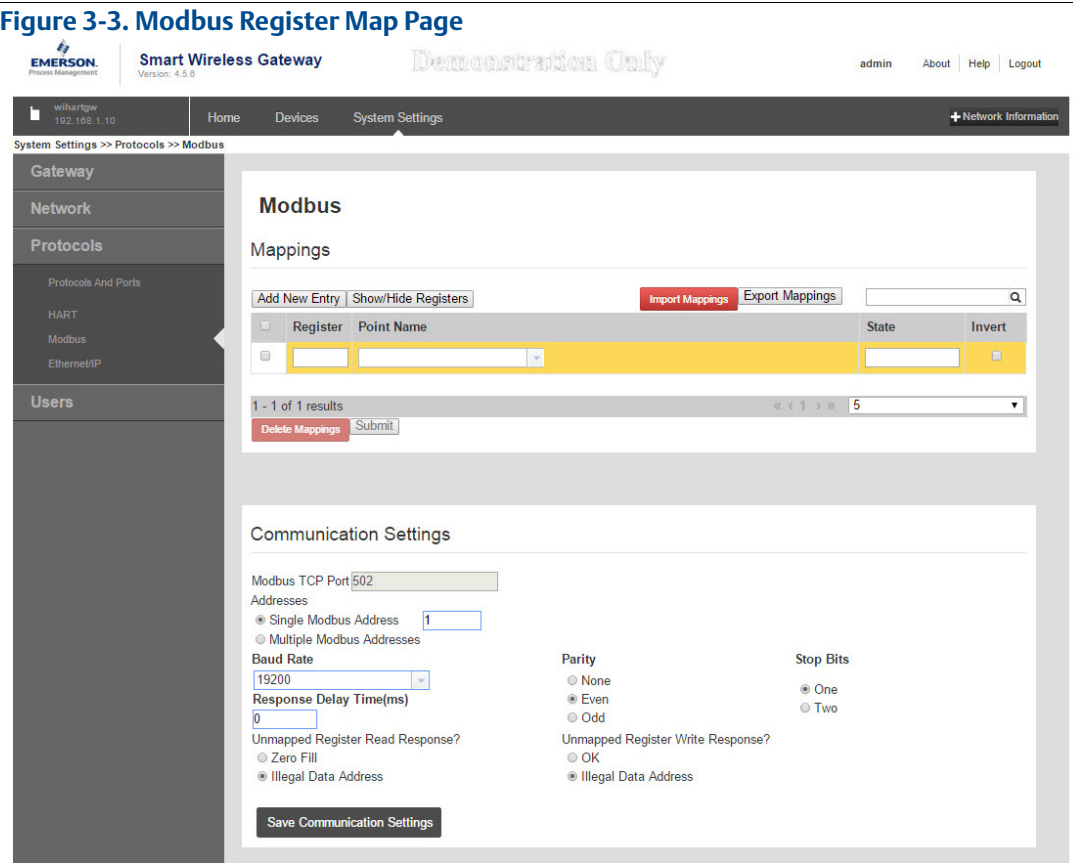

To add a new data point to the Modbus register map:

- 1. Click **Add New Entry**.
- 2. Complete all of the table entries for the new data point (note that the entry columns may vary based on the Modbus communications settings).
- 3. Repeat for each new data point.
- 4. Click **Submit**.
- 5. When changes have been accepted, click **Return to form**.

**Address**: This is the Modbus RTU address used by the Gateway for this data point. It is possible to group data points assigning them the same address (i.e. all data points from the same process unit can have the same address). This column only appears if Multiple Modbus Addresses is selected on the Modbus Communications page.

**Register**: This is the Modbus register number used for this data value. Modbus registers hold two bytes (16 bits) of information; therefore 32 bit floats and integers require two Modbus

registers. Each data point needs a unique Modbus register number, unless they are assigned different addresses. Register numbers 0-19999 are reserved for Boolean (bit, coil, binary, etc…) values. Register numbers 20000+ are reserved for floating point or integer values.

**Point Name**: This is a two part name for the data point. The first part is the HART Tag of the wireless field device which is producing the data. The second part is the parameter of the wireless field device.

Point Name is entered as <HART Tag.PARAMETER>. Point Name can be entered using the list of values (…) or manually entered. The following table gives a list of standard device parameters which may be considered for Modbus register mapping.

| Parameter          | <b>Description</b>                       | Data type      |
|--------------------|------------------------------------------|----------------|
| PV                 | Primary Variable                         | 32-bit float   |
| <b>SV</b>          | <b>Secondary Variable</b>                | 32-bit float   |
| <b>TV</b>          | <b>Tertiary Variable</b>                 | 32-bit float   |
| QV                 | <b>Tertiary Variable</b>                 | 32-bit float   |
| <b>RELIABILITY</b> | A measure of connectivity to the Gateway | 32-bit float   |
| <b>ONLINE</b>      | Wireless communications status           | Boolean        |
| PV_HEALTHY         | Health status for PV                     | <b>Boolean</b> |
| SV_HEALTHY         | Health status for SV                     | Boolean        |
| <b>TV_HEALTHY</b>  | Health status for TV                     | Boolean        |
| <b>QV_HEALTHY</b>  | Health status for QV                     | Boolean        |

**Table 3-1. Standard Device Parameters for Modbus Register Mapping**

PV, SV, TV, and QV (dynamic variables) will vary by device type. Please refer to the device's documentation for more information on what value is represented by each dynamic variable.

RELIABILITY and ONLINE relate to wireless communications. RELIABILITY is the percentage of messages received from the wireless field device. ONLINE is a true/false indication of whether the device is communicating on the wireless network.

\*\*\_HEALTHY parameters are a true/false indication of the health of a particular variable (\*\* = dynamic variable - PV, SV, etc…). These parameters incorporate critical diagnostics from the wireless field device as well as communication status.

#### **Note**

The \*\*\_HEALTHY parameters are a great indication of the health and communications status of the data values.

**State (state value)**: The value of a data point which drives a Modbus output of 1. For example, if a data point is reported as either True or False, a state value of True will report a 1 for True and 0 for False. A state of False will report a 0 for True and a 1 for False. State is only required for register numbers 0-19999 (Boolean, bit, coil, binary, etc…).

**Invert**: This check box will invert the Modbus output from a 1 to a 0 or a 0 to a 1. Invert is only used for Boolean values using register numbers 0-19999.

**Gain**: This value is multiplied to the data value for the purpose of scaling integers. Gain is only required if scaled is chosen on the Modbus communications page and globe gain and offset is not chosen.

**Offset**: This value is added to the data value for the purpose of scaling integers. Offset is only required if scaled is chosen on the Modbus communications page and globe gain and offset is not chosen.

### **Predefined Modbus registers**

In addition to user configurable parameters, the Gateway also supports a list of predefined Modbus registers with diagnostics and test parameters. The following table is a list of the predefined Modbus registers.

| <b>Description</b>               | <b>Register</b> | Data type           |
|----------------------------------|-----------------|---------------------|
| Current Year (1)                 | 49001           | 32-bit int          |
| Current Month (1)                | 49002           | 32-bit int          |
| Current Day (1)                  | 49003           | 32-bit int          |
| Current Hour (1)                 | 49004           | 32-bit int          |
| Current Minute (1)               | 49005           | 32-bit int          |
| Current Second (1)               | 49006           | 32-bit int          |
| <b>Messages Received</b>         | 49007           | 32-bit int          |
| <b>Corrupt Messages Received</b> | 49008           | 32-bit int          |
| Messages Sent With Exception     | 49009           | 32-bit int          |
| <b>Messages Sent Count</b>       | 49010           | 32-bit int          |
| Valid Messages Ignored           | 49011           | 32-bit int          |
| Constant Float 12345.0           | 49012           | 32 float            |
| SYSTEM_DIAG.HART_DEVICES         | 49014           | 32-bit int          |
| SYSTEM_DIAG.ADDITIONAL_STATUS_0  | 49015           | 8-bit unsigned int  |
| SYSTEM_DIAG.ADDITIONAL_STATUS_1  | 49016           | 8-bit unsigned int  |
| SYSTEM_DIAG.ADDITIONAL_STATUS_2  | 49017           | 8-bit unsigned int  |
| SYSTEM_DIAG.ADDITIONAL_STATUS_3  | 49018           | 8-bit unsigned int  |
| SYSTEM_DIAG.ADDITIONAL_STATUS_4  | 49019           | 8-bit unsigned int  |
| SYSTEM_DIAG.ADDITIONAL_STATUS_5  | 49020           | 8-bit unsigned int  |
| SYSTEM_DIAG.ADDITIONAL_STATUS_6  | 49021           | 8-bit unsigned int  |
| SYSTEM_DIAG.ADDITIONAL_STATUS_7  | 49022           | 8-bit unsigned int  |
| SYSTEM_DIAG.ADDITIONAL_STATUS_8  | 49023           | 8-bit unsigned int  |
| SYSTEM_DIAG.ADDITIONAL_STATUS_9  | 49024           | 8-bit unsigned int  |
| SYSTEM_DIAG.ADDITIONAL_STATUS_10 | 49025           | 8-bit unsigned int  |
| SYSTEM_DIAG.ADDITIONAL_STATUS_11 | 49026           | 8-bit unsigned int  |
| SYSTEM_DIAG.ADDITIONAL_STATUS_12 | 49027           | 8-bit unsigned int  |
| SYSTEM_DIAG.UNREACHABLE          | 49028           | 32-bit int          |
| SYSTEM_DIAG.UPTIME               | 49029           | 32-bit int          |
| SYSTEM_DIAG.TEST_BOOLEAN         | 49031           | Boolean             |
| SYSTEM_DIAG.TEST_BYTE            | 49032           | 8-bit int           |
| SYSTEM_DIAG.TEST_UNSIGNED_BYTE   | 49033           | 8-bit unsigned int  |
| SYSTEM_DIAG.TEST_SHORT           | 49034           | 16-bit int          |
| SYSTEM_DIAG.TEST_UNSIGNED_SHORT  | 49035           | 16-bit unsigned int |
| SYSTEM_DIAG.TEST_INT             | 49036           | 32-bit int          |
| SYSTEM_DIAG.TEST_UNSIGNED_INT    | 49038           | 32-bit unsigned int |
| SYSTEM_DIAG.TEST_FLOAT           | 49040           | 32-bit float        |

**Table 3-2. Predefined Modbus Registers with Diagnostics and Test Parameters**

# <span id="page-26-0"></span>Section 4 DeltaV<sup>™</sup> Ready

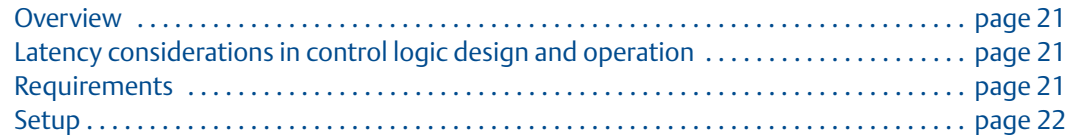

# <span id="page-26-1"></span>**4.1 Overview**

Native integration with DeltaV enables the Smart Wireless Gateway to be auto-sensed and easily commissioned for seamless integration with all DeltaV applications: Explorer, Diagnostics, and Control Studio. *Wireless*HART® devices can be easily added to the wireless field network and then reconciled through DeltaV Explorer and assigned to analog channels through drag and drop assignment.

# <span id="page-26-2"></span>**4.2 Latency considerations in control logic design and operation**

Since the DeltaV wireless I/O scanner software requests updates for 1/5 of the devices each second, DeltaV receives updates on a particular field device once every 5 seconds. That is not necessarily synchronized with the update rate of the field device. Also, there is some latency between when the field device takes a process sample and when it is permitted to pass its value onto the wireless network. Status update responses can also increase latency in some instances.

So for example, if a device updates once every 8 seconds, and wireless network latency is 2 seconds, the amount of time that could pass between when an event occurred in the field and before it is available to the DeltaV I/O bus is between zero and 15 (8+2+5) seconds. The update period of the DeltaV control module should be added to that total to determine the range of latencies before an event in the field can be acted upon by the control system.

Operators should be made aware that the update rate of wireless measurements on operator screens are somewhat slower than those from wired devices. For example, if the operator initiates a valve movement, it can be 5-15 seconds before confirming feedback appears on the operator screen. Any control logic designed along the same principles should also take the update rates and latencies into account as well.

# <span id="page-26-3"></span>**4.3 Requirements**

### **DeltaV**

Version 10.3 or newer.

### **Smart Wireless Gateway**

DeltaV Ready option

# <span id="page-27-0"></span>**4.4 Setup**

Out of the box the Smart Wireless Gateway is pre-configured for use on the DeltaV control network. In the DeltaV Explore application, the Gateway will automatically appear in the Decommissioned Nodes folder.

To setup a wireless network will require 3 steps:

- 1. Commission the Gateway.
- 2. Assign wireless device tags.
- 3. Assign Gateway to controller and download.

### **Figure 4-1. Decommissioned Nodes Folder within DeltaV Explorer**

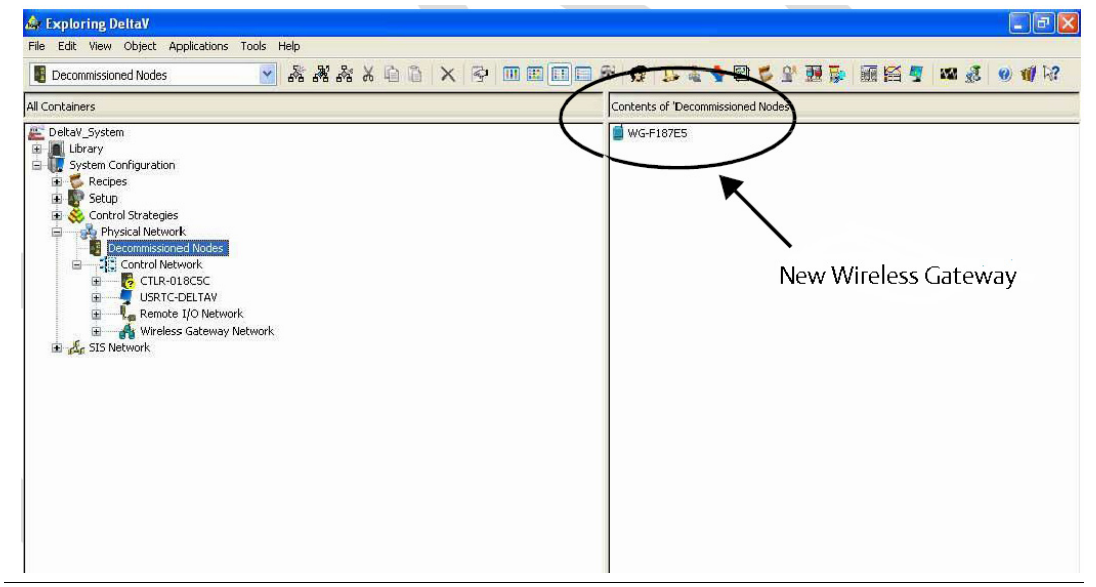

Commission the Gateway using the following procedure:

- 1. Select **START>PROGRAMS>DELTAV>ENGINEERING> DELTAV EXPLORE** to launch the DeltaV Explorer application.
- 2. Expand the folder **SYSTEM CONFIGURATION >PHYSICAL NETWORK>DECOMMISSIONED NODES**.
- 3. Right click on the **Smart Wireless Gateway** and select **Commission**.
- 4. Enter a name for the Gateway and select **OK**.
- 5. Select **YES** when prompted to **Auto-Sense Wireless Gateway**.

At this time the **Reconcile I/O** window will appear. The purpose of this screen is to assign *Wireless*HART devices to DeltaV I/O channel. This allows the wireless device to be referenced in other DeltaV applications like Control Studio.

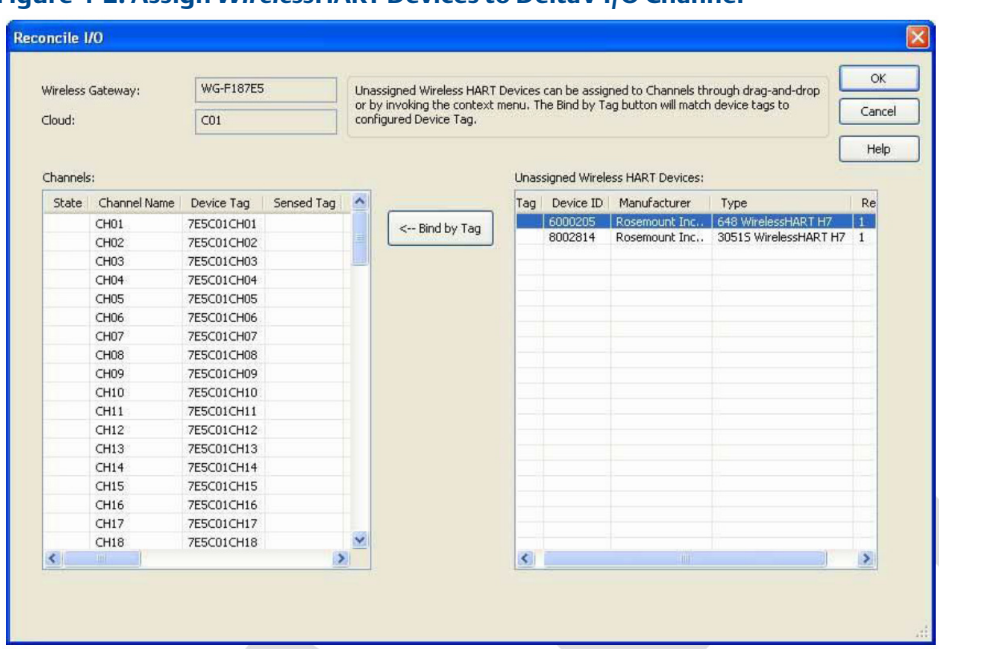

### **Figure 4-2. Assign** *Wireless***HART Devices to DeltaV I/O Channel**

Assign wireless device tags using the following procedure:

- 1. Drag and Drop *Wireless*HART device from the *Unassigned Wireless HART Devices: list* to the *Channels: list*.
- 2. Repeat this process for each wireless device until all have been assigned.
- 3. Select **OK** to continue.

Next the Gateway will need to be assigned to a DeltaV Controller and download all. Assign and download the Gateway using the following procedure:

- 1. Right click on the **Gateway** and select Assign…
- 2. Use the browse window and select the desired controller.
- 3. Select **OK** to close the assignment window.
- 4. Right click on the **Gateway** and select **Download**.
- 5. Follow the download dialog.
- 6. Select **OK** to close the download window.

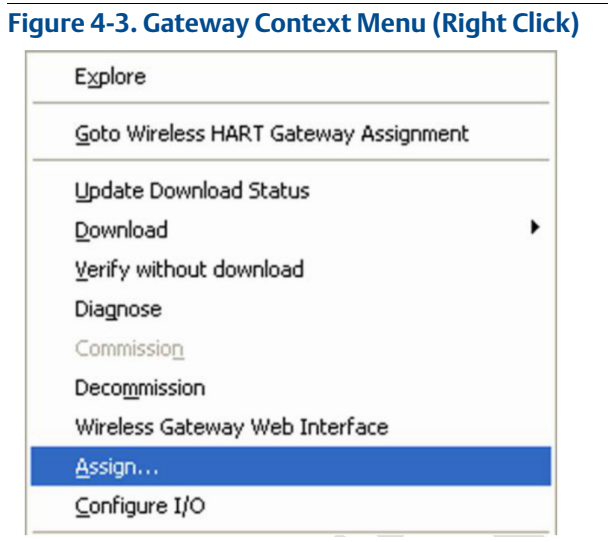

Now the Gateway and wireless devices are fully commissioned and available to use in other DeltaV applications. When new devices are added to the wireless network, they will need to be assigned to DeltaV channels through the reconcile process (right click on Gateway and select configure IO).

### **Note**

Logging in to the Gateway is not possible using the default TCP/IP network setting. If the Gateway is decommissioned, use an IP address 10.5.255.254. If the Gateway is commissioned, right click on the Gateway in DeltaV Explore and select Wireless Gateway Web Interface.

# <span id="page-30-0"></span>Section 5 Redundancy

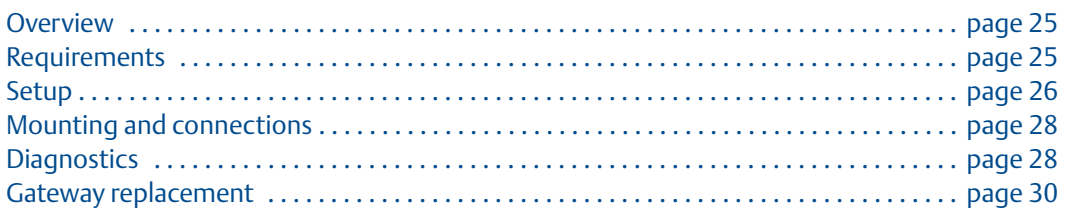

# <span id="page-30-1"></span>**5.1 Overview**

Redundancy for the Smart Wireless Gateway increases the availability of the wireless field network by providing two sets of physical hardware which operate as a single Gateway system.

This section covers setup and installation of a redundant Gateway system. It also covers diagnostics and integration to help monitor the health of the redundant Gateway system.

- **NH** Where to mount the respective antennas
- Illustration of maximum redundancy including dual switch and UPS
- Understanding how the failover works and experience to expect
- How to leverage the multi-master capability for Modbus integrations

# <span id="page-30-2"></span>**5.2 Requirements**

### **Smart Wireless Gateway**

Firmware Version 4.4.30 or greater is recommended

RD option for Gateway Redundancy

Static IP Address

Must have matching output protocols (e.g. Modbus® or OPC™) on each Gateway.

The Redundancy feature is not supported by Wireless Gateways with the DeltaV™ Ready feature enabled.

### **Host system**

Ethernet connection for Modbus TCP or OPC DA communications

# <span id="page-31-0"></span>**5.3 Setup**

When configuring redundant Smart Wireless Gateways, it is only necessary to configure one system. The other Gateway will be configured automatically when it is paired with the first Gateway.

Choose one Gateway as the starter Gateway. For the purposes of this document, it will be referred to as Gateway A. The other Gateway will be referred to as Gateway B. To configure redundancy system settings:

- 1. Connect a PC/laptop to the Ethernet 1 port on Gateway A.
- 2. Log in using the admin user account.
- 3. Navigate to **System Settings>Gateway>Redundancy**.
- 4. Gateway A's factory serial number will be assigned to Gateway A.
- 5. Gateway B's factory serial number will be assigned to Gateway B.

**Figure 5-1. Redundancy System Settings (Setup>Redundancy)**

The Gateway names will be used in diagnostic messages and host system integration to help identity each Gateway. It is recommended that these names be marked on each physical Gateway, in addition to the configuration settings.

Selecting left or right for Gateway A is for visualization purposes only. It has no effect on performance or functionality.

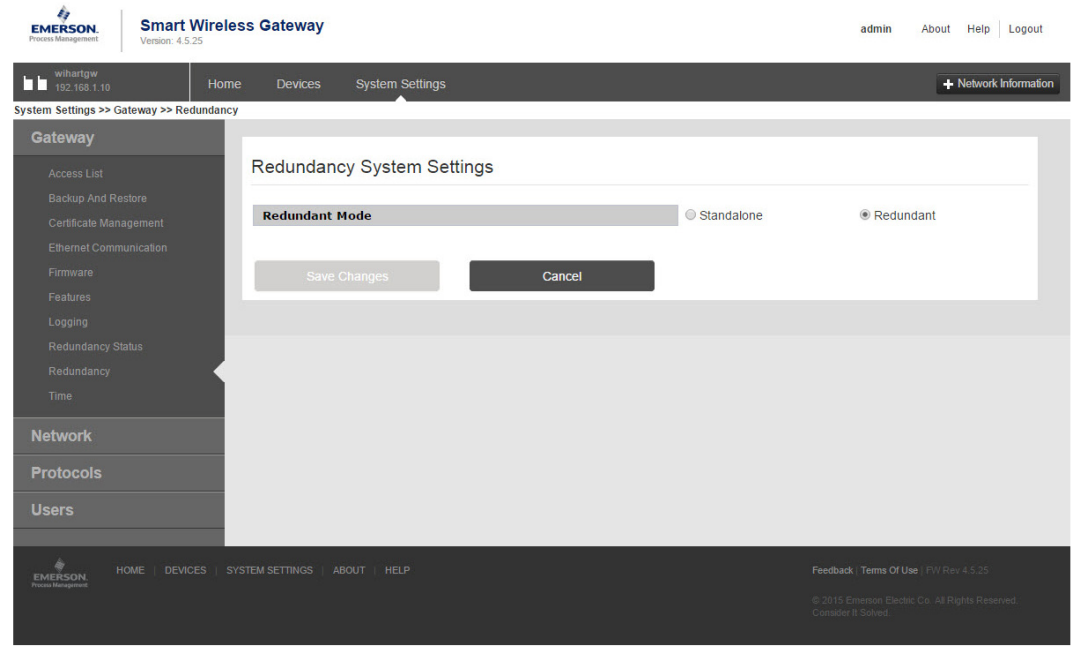

After the redundancy system settings have been configured, the two Gateways must be connected and undergo a pairing process.

To pair both Gateways and form a redundant system:

- 1. Connect a PC/laptop to the primary Ethernet port on Gateway A.
- 2. Log in using the admin user account.
- 3. Navigate to **Diagnostics>Advanced>Redundancy Status**.
- 4. Connect the secondary Ethernet port on Gateway A to the secondary Ethernet port on Gateway B (see [Figure 5-2 on page 27](#page-32-0), Redundancy Setup Connections).
- 5. A dialog will appear on the page, select **Form redundant pair**.
- 6. Wait for the Pairing to redundant peer status to turn green.
- 7. Select **Return to page**.

#### <span id="page-32-0"></span>**Figure 5-2. Redundancy Setup Connections**

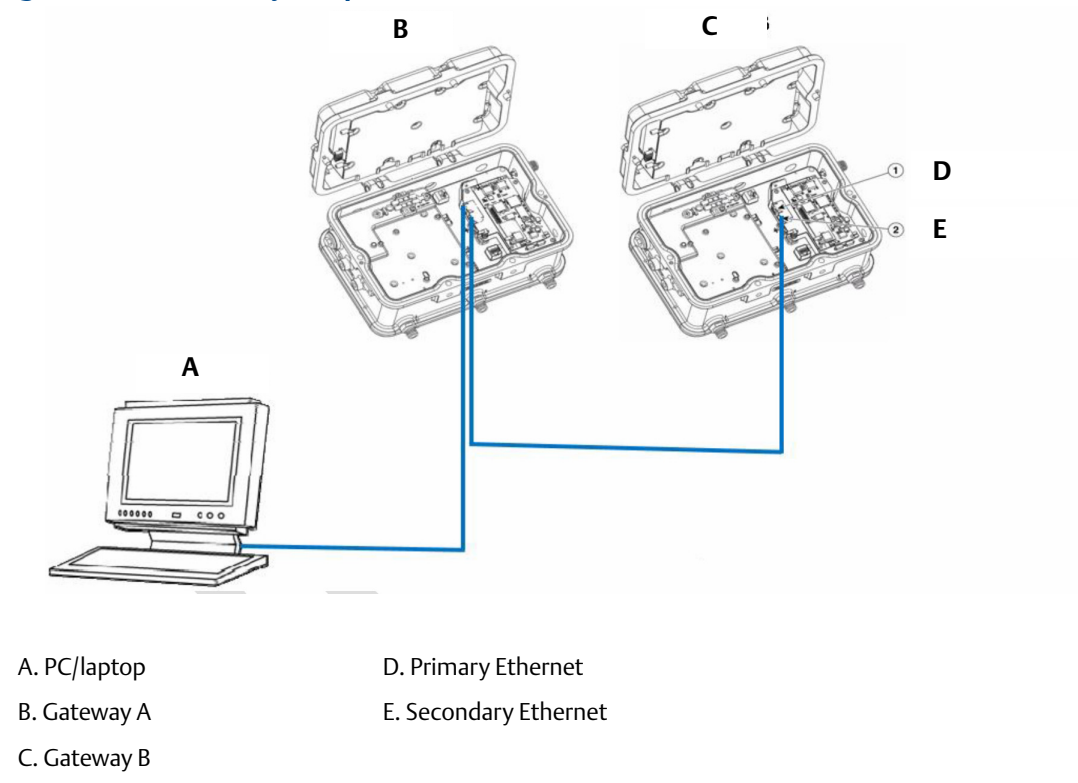

Once the Gateways have finished the pairing process, Gateway A will appear as the current active Gateway on the left hand side and Gateway B will be the standby Gateway on the right (note that left/right hand appearance can be changed on the Redundancy System Settings page). If significant configuration changes need to be downloaded to the standby Gateway, it may temporarily go offline shortly after the pair process is complete. This is expected behavior and does not represent instability in the system.

# <span id="page-33-0"></span>**5.4 Mounting and connections**

Redundant Gateways follow similar mounting and connection practices as a standalone Gateway. Refer to [Section 3: Host Integration](#page-18-4) for more information. In addition to the standard practices, the following considerations should be taken when installing redundant Gateways.

### **Mounting**

The redundant Gateways should be mounted in a location that allows convenient access to the process control network as well and provides good coverage for the wireless field network.

The redundant Gateway antennas should be mounted at the same height and be spaced between 3 ft to 9 ft (1m to 3m) horizontally. This is to ensure that they provide identical coverage for the wireless field network and to help eliminate coverage gap in the event of a switch over.

### **Ethernet**

An Ethernet connection to the host system will support Modbus TCP, OPC, AMS Wireless Configurator, and HART IP protocols. When using this architecture, connect the secondary Ethernet port on Gateway A directly to the secondary Ethernet port on Gateway B. Then connect the primary Ethernet ports for both Gateways to a process control network using separate/redundant network switches.

### **Note**

The primary Ethernet port for each Gateway should be connected to separate network switches on the same process control network. Consult a control system administrator for more details about available redundant network switches.

### **Power**

Power for the redundant Gateways should be applied after all primary and secondary Ethernet and RS-485 connections have been made. Using separate uninterruptable power supplies (UPS) is recommended to ensure availability of the redundant Gateway system.

# <span id="page-33-1"></span>**5.5 Diagnostics**

The redundant system will perform many diagnostic checks to verify the health and connectivity of the system. This diagnostics information can be found by navigating to **System Settings>Gateway>Redundancy Status**.

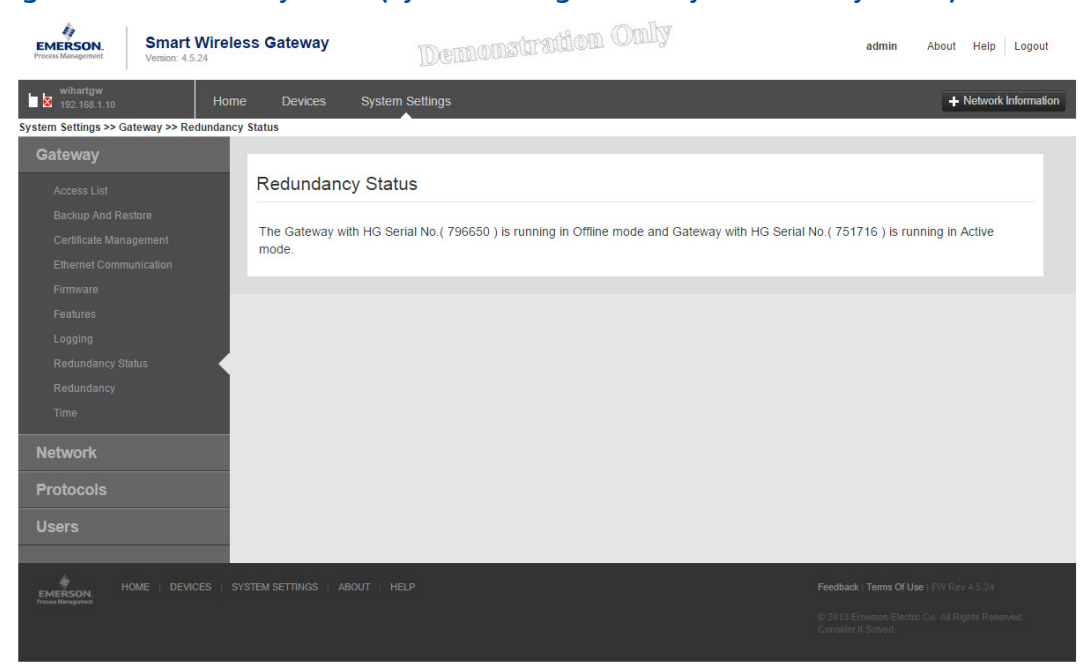

### **Figure 5-3. Redundancy Status (System Settings>Gateway>Redundancy Status)**

These diagnostics can also be mapped to Modbus registers or OPC tags. The following table covers what diagnostics are included on the Redundancy Status page as well as how they can be mapped as parameters in Modbus or OPC.

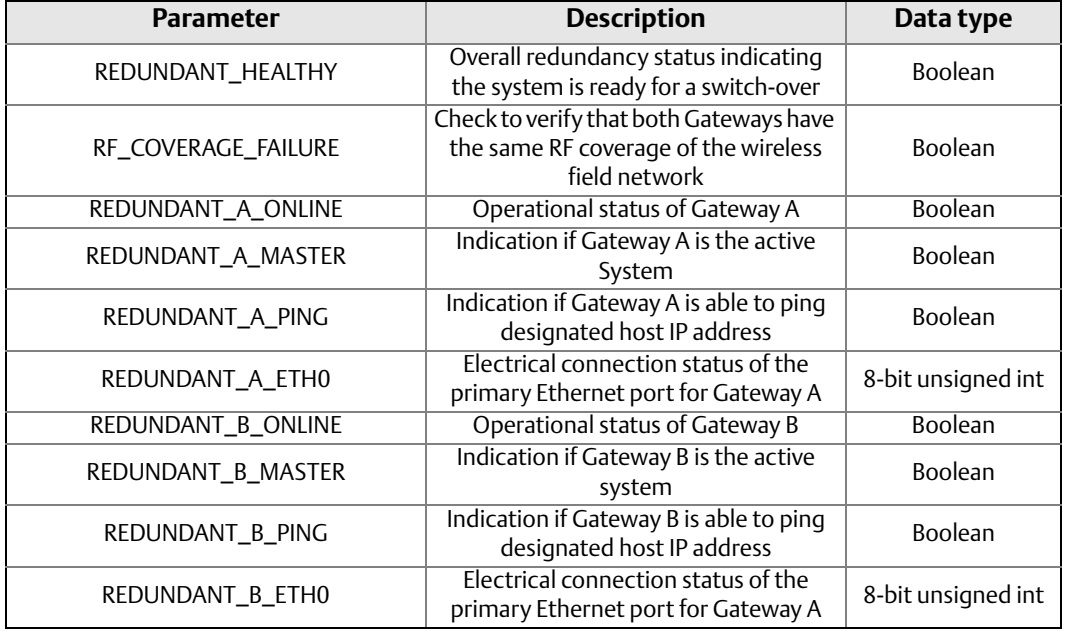

#### **Table 5-1. Redundancy Diagnostics**

In addition to the redundancy diagnostics, an additional check may be configured to test network connectivity to a host system or other application. The redundant system will use this check to determine the best connectivity option and which Gateway should be set to the active Gateway.

To configure network connectivity check:

- 1. Navigate to **System Settings>Gateway>Ethernet Communication**.
- 2. Enter the host system IP address in the **Check Network Connectivity IP Address** field.
- 3. Select **Submit**.

**Figure 5-4. Network Connectivity Check (System Settings>Gateway>Ethernet Communication)**

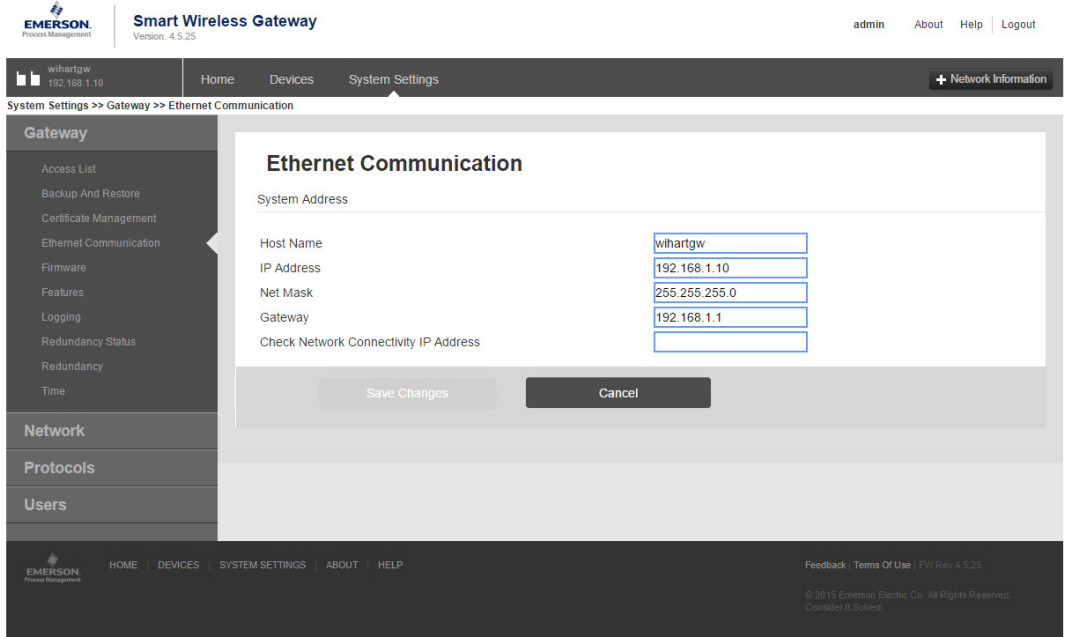

# <span id="page-35-0"></span>**5.6 Gateway replacement**

When replacing or reintroducing a Gateway in a redundant system, always connect both the primary and secondary Ethernet connections before powering the standby Gateway. If the Gateway is being reintroduced (i.e. it was a part of the original redundant system), it will automatically rejoin the redundant system. If the Gateway is new or has been set to default configuration, it will need to be paired to the current active Gateway. Navigate to **System Settings>Gateway>Redundancy** and follow the recommended actions on that page or follow the procedure above to pair Gateways and form a redundant system.

# <span id="page-36-2"></span>Section 6 Wi-Fi Connectivity

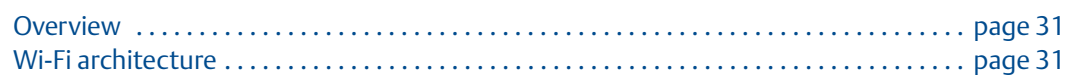

# <span id="page-36-0"></span>**6.1 Overview**

The Smart Wireless Gateway 1552WU also handles Wi-Fi connections based on IEEE802.11 standard, and it has two radios for this specific connectivity:

- 2.4GHz radio with three external antennas dedicated for local connection to client units which are designed to run each of the various Wi-Fi solutions described on the Wireless Plant Network solutions portfolio
- 5GHz radio with also three external antennas dedicated for the wireless backhaul.

This section presents an overview of this connectivity for proper usage. It's important to emphasize that professional services from Emerson or its Local Business Partner are required to scope, design and commission the solution.

# <span id="page-36-1"></span>**6.2 Wi-Fi architecture**

The Smart Wireless Gateway 1552WU must be installed as per the recommendations described on the Cisco Aironet 1550 Series for Hazardous Locations Installation Guide.

The 1552WU can be configured as a Root Access Point (RAP) as well as a Mesh Access Point (MAP). These two roles basically describe the Wi-Fi access point behavior considering a network with several units:

- **The RAP is normally the first access point of the network and is hardwired (Ethernet** RJ45 port) to the physical network, it can also be a minimum setup for a hot-spot architecture where the access points won't communicate to each other, but simply provide a local Wi-Fi coverage for clients accessing the physical network
- The MAP role is designed to interconnect multiple access points following a mesh type topology enhancing the backhaul capabilities.

For all conditions the 1552WU will always require a Wireless LAN Controller (WLC) which is the responsible to control the Wi-Fi network including routes, data traffic, transmit power control, etc. whereas the WLC is a mandatory requirement for any 1552WU installation. The Figure 6-1 is a sample architecture that shows all various connections we can have considering the WLC, MAP & RAP roles for the access points, and also highlighting the mix of Smart Wireless Gateway 1552WU and Cisco 1550 Series access points.

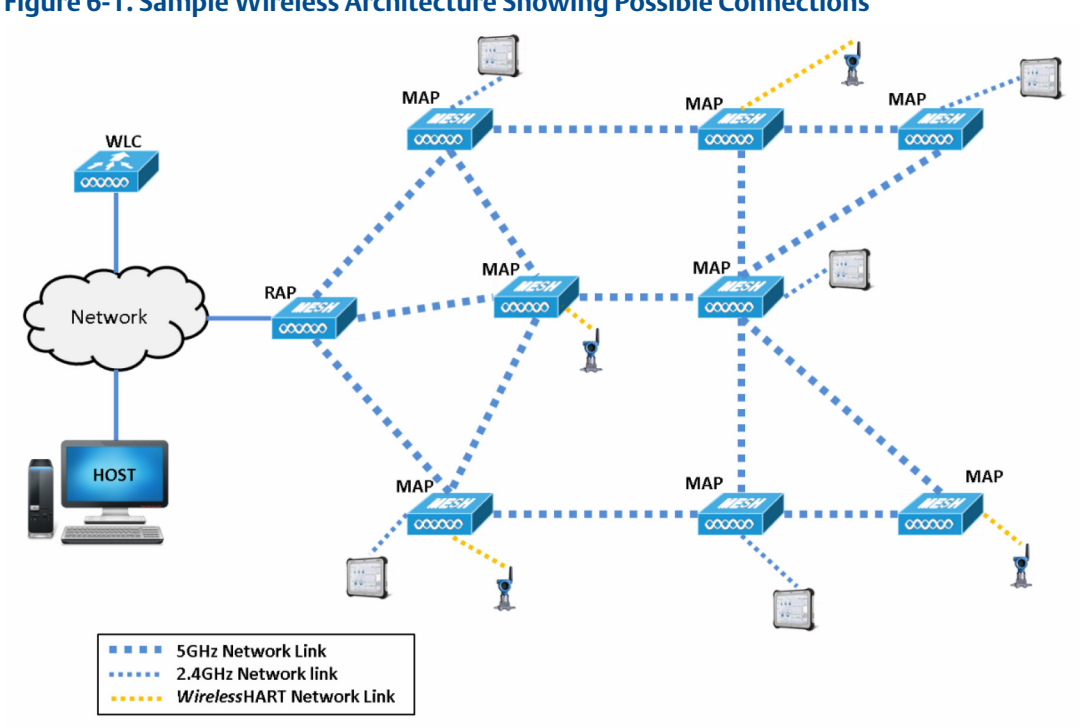

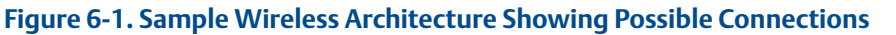

The Wireless LAN Controller is also chosen and setup based on the number of access points included in the final architecture. The architecture is scalable and is completely controlled by the WLC. Other network equipment can be included in the architecture to add security (e.g.: firewalls) or even extra connectivity on the physical network (network switches, etc.).

Please contact your local Emerson contact for more information on the design of Wi-Fi solutions.

00809-0100-4052, Rev AA April 2015

### **Rosemount World Headquarters**

#### **Emerson Process Management**

6021 Innovation Blvd Shakopee, MN 55379, USA **1 800 999 9307 or +1 952 906 8888 a** +1 952 949 7001 RFQ.RMD-RCC@EmersonProcess.com

### **North America Regional Office**

**Emerson Process Management**  8200 Market Blvd. Chanhassen, MN 55317, USA **1** +1 800 999 9307 or +1 952 906 8888  $\bigoplus$  +1 952 949 7001 **RMT-NA.RCCRFQ@Emerson.com** 

### **Latin America Regional Office**

#### **Emerson Process Management**

1300 Concord Terrace, Suite 400 Sunrise, Florida, 33323, USA  $\bigoplus$  +1 954 846 5030  $\bigoplus$  +1 954 846 5121 RFQ.RMD-RCC@EmersonProcess.com

### **Europe Regional Office**

#### **Emerson Process Management Europe GmbH**

Neuhofstrasse 19a P.O. Box 1046 CH 6340 Baar Switzerland  $\bigoplus$  +41 (0) 41 768 6111  $\bigoplus$  +41 (0) 41 768 6300 RFQ.RMD-RCC@EmersonProcess.com

### **Asia Pacific Regional Office**

### **Emerson Process Management Asia Pacific Pte Ltd**

1 Pandan Crescent Singapore 128461  $\bigoplus$  +65 6777 8211  $\bigoplus$  +65 6777 0947 **C** Enquiries@AP.EmersonProcess.com

### **Middle East and Africa Regional Office**

#### **Emerson Process Management**

Emerson FZE P.O. Box 17033, Jebel Ali Free Zone - South 2 Dubai, United Arab Emirates  $\bigoplus$  +971 4 8118100  $+97148865465$ RFQ.RMTMEA@Emerson.com Standard Terms and Conditions of Sale can be found at www.rosemount.com/terms\_of\_sale. AMS, and the Emerson logo are registered trademarks and/or service marks of Emerson Electric Co. DeltaV and SNAP-ON are trademarks of Emerson Electrical Co. Rosemount and the Rosemount logotype are registered trademarks of Rosemount Inc. FOUNDATION fieldbus, HART and *Wireless*HART are registered trademarks of Field-Comm Group. Microsoft is a registered trademark of Microsoft Corporation in the United States and other countries. Modbus is a registered trademark of Modicon, Inc. Mozilla Firefox is a registered trademark of The Mozilla Foundation. EtherNet/IP is a trademark of ControlNet International under license by ODVA.

Intel is a trademark of Intel Corporation in the U.S. and/or other countries. Windows is a trademark of Microsoft Corporation in the United States and other countries.

All other marks are the property of their respective owners.

© 2015 Rosemount, Inc. All rights reserved.

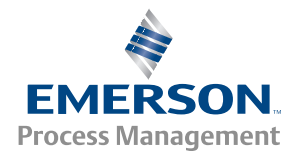

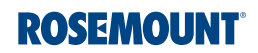